# **Kurzanleitung GMC PaDok 1-Click-Abrechnung mit KVConnect**

# **Allgemeine Voraussetzungen**

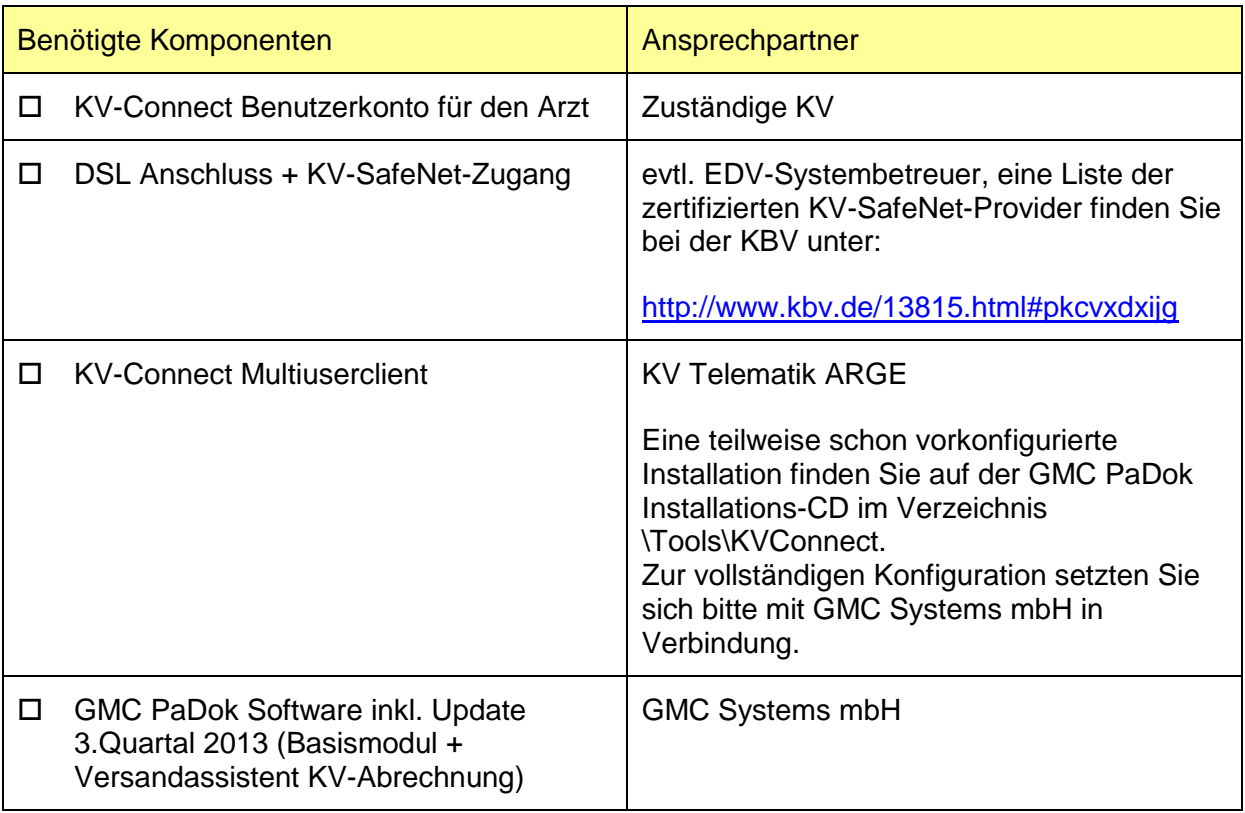

# **Konfiguration GMC PaDok**

Pro GMC PaDok Benutzerkonto kann ein KV-Connect-Konto konfiguriert werden. Die folgenden Einstellungen nehmen Sie bitte einmalig vor dem ersten Versenden Ihrer Abrechnung per KV-Connect vor. Gehen Sie im GMC PaDok Menü auf "Extras/Nutzereinstellungen/KV-Connect-Konto". An dieser Stelle konfigurieren Sie bitte die KV-Connect-Kontodaten sowie den Verzeichnisdienst für die KV-Connect-Teilnehmer.

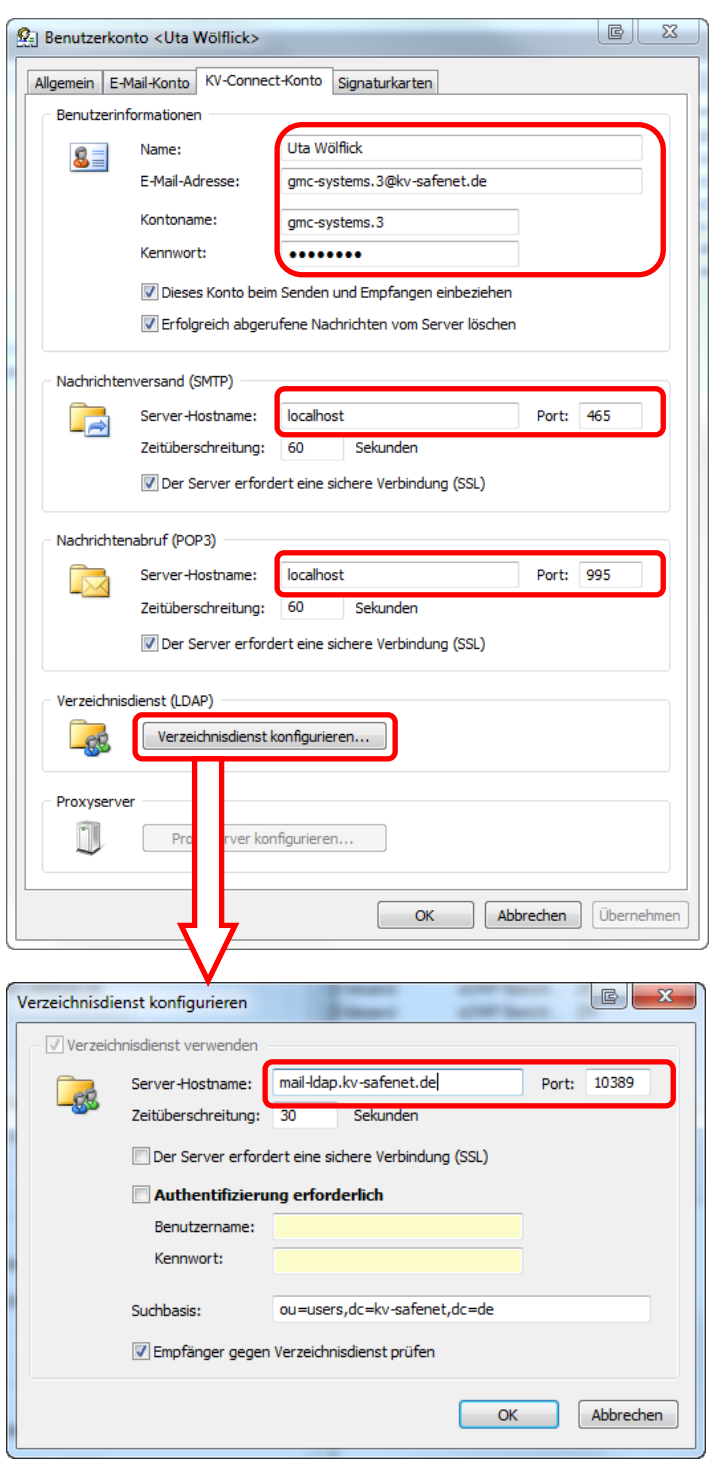

GMC Systems – Gesellschaft für medizinische Computersysteme mbH Bankverbindungen: Konto Nr. 44 850 66, Deutsche Bank Ilmenau, BLZ 820 700 24 Konto Nr. 1 000 005 700, Sparkasse Arnstadt-Ilmenau, BLZ 840 510 10 Geschäftsführer: Dr. André Kaeding USt-IdNr.: DE 2353 022 09, HRB: 306577, Amtsgericht Jena

Zusätzlich müssen Sie noch im GMC PaDok Menü unter "Extras/Optionen/Assistenten" die Versandart für den Versandassistenten KV-Abrechnung auf "KV-Connect-Versand" stellen.

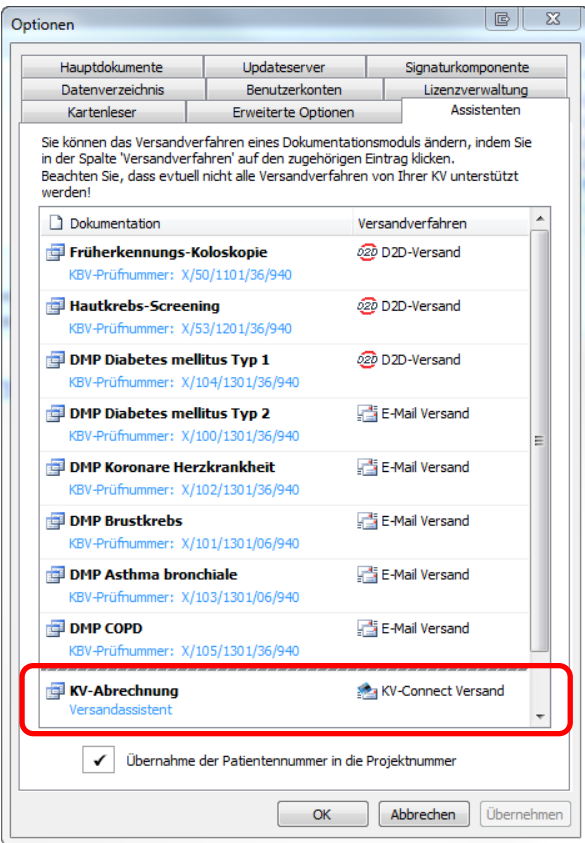

# **Start des KV-Connect-Clients**

Starten Sie zunächst bitte den KV-Connect-Client über die "startup.bat" im Verzeichnis "KV-Connect/bin" oder eine Verknüpfung auf Ihrem Desktop.

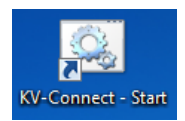

#### **Anmeldung am Programm GMC PaDok**

Für den Versand der KV-Abrechnung über KV-Connect melden Sie sich bitte mit Ihrem Arztkonto, für welches Sie die KV-Connect-Daten konfiguriert haben am GMC PaDok an.

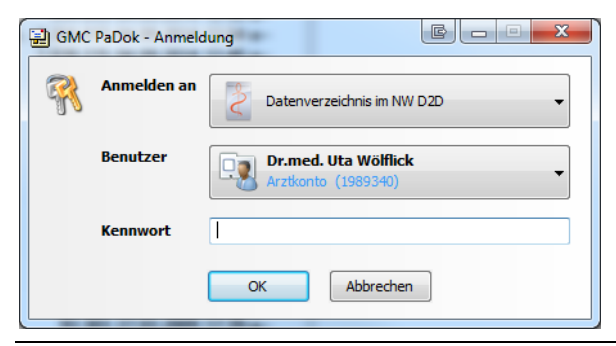

GMC Systems – Gesellschaft für medizinische Computersysteme mbH Bankverbindungen: Konto Nr. 44 850 66, Deutsche Bank Ilmenau, BLZ 820 700 24 Konto Nr. 1 000 005 700, Sparkasse Arnstadt-Ilmenau, BLZ 840 510 10 Geschäftsführer: Dr. André Kaeding USt-IdNr.: DE 2353 022 09, HRB: 306577, Amtsgericht Jena

# **Versandassistent KV-Abrechnung**

Den Versandassistent "KV-Abrechnung" können Sie über das Menü "Assistenten/Versandassistenten/KV-Abrechnung". Es öffnet sich zunächst der Begrüßungsbildschirm mit einigen Erläuterungen. Gehen Sie bitte auf "Weiter".

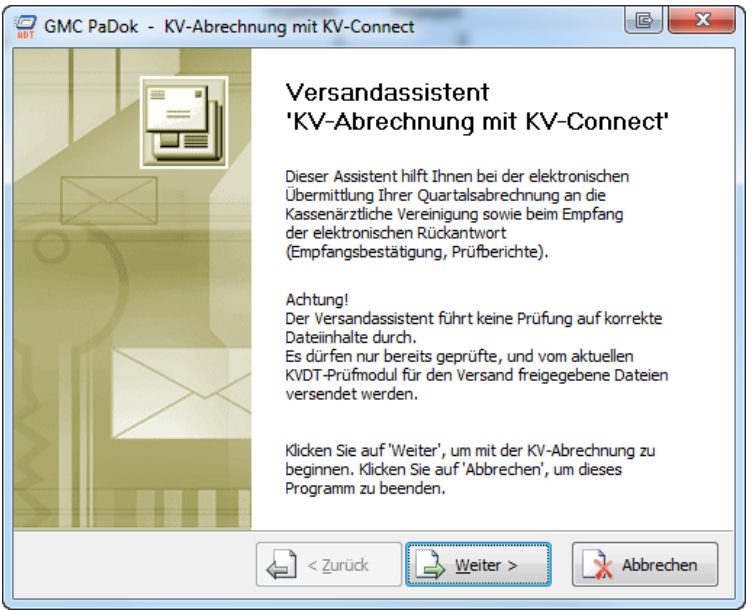

Im folgenden Dialog können Sie entweder eine Quittung von Ihrer KV für eine versendete Abrechnung abrufen (wird im Moment von KV-Connect noch nicht unterstützt) oder einen neuen Abrechnungsversand erstellen.

Gehen Sie auf "Weiter".

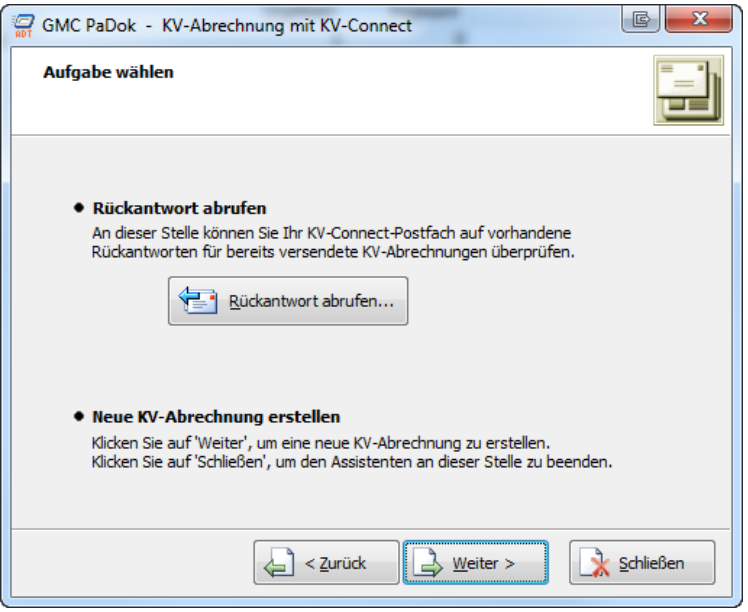

Nun wählen Sie bitte die Abrechnungsart aus. Erläuterungen zu den einzelnen Abrechnungsarten finden Sie in diesem Dialog.

Im Regelfall wählen Sie an dieser Stelle "Echtabrechnung/ vollständige Lieferung" aus und gehen auf "Weiter".

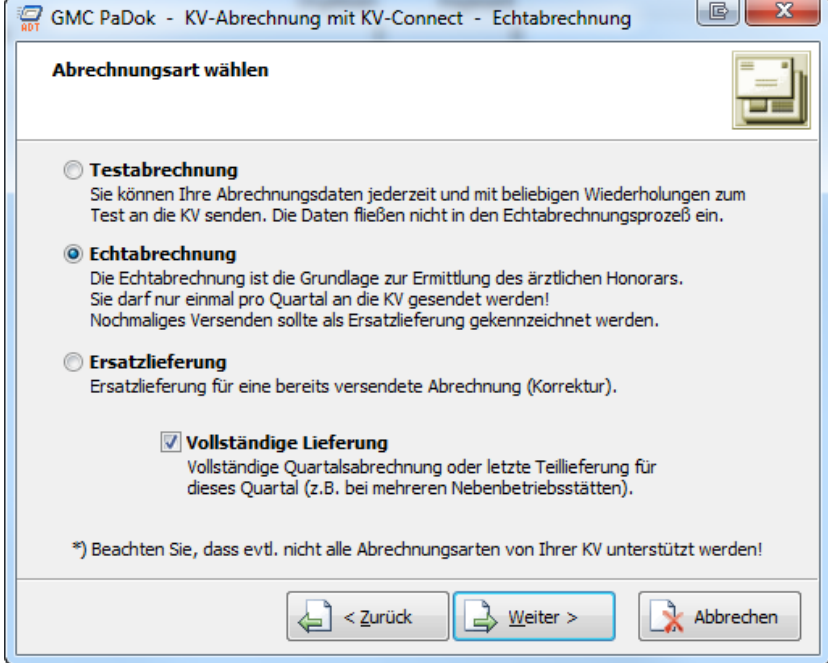

Nun wählen Sie bitte, die zu versendende Abrechnungsdatei von der Festplatte oder einem Datenträger aus. Gehen Sie dazu auf "Auswählen".

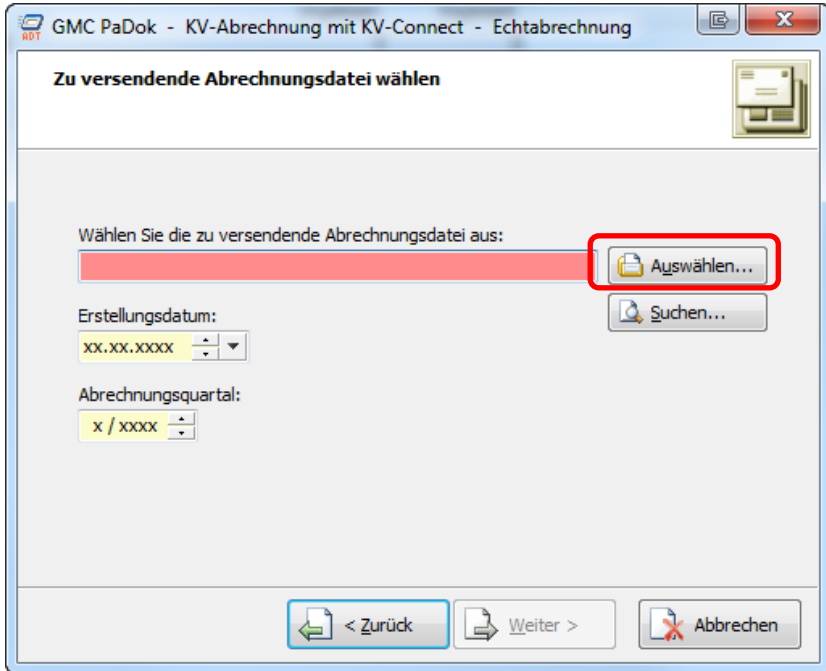

Der Name der Abrechnungsdatei setzt sich folgendermaßen zusammen:

XXXBSNR\_Erstellungsdatum\_Zeit.con(.xkm)

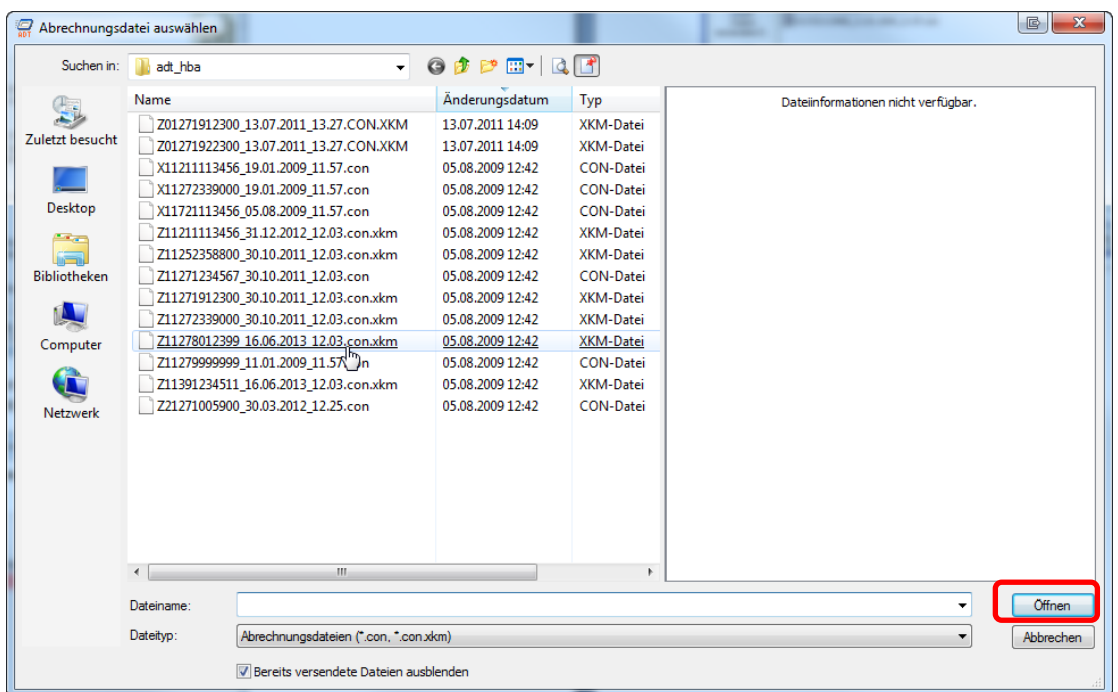

Wählen Sie die entsprechende Abrechnungsdatei aus und gehen Sie auf "Öffnen".

Aus dem Dateinamen der Abrechnungsdatei ermittelt GMC PaDok das Erstellungsdatum und das Abrechnungsquartal automatisch. Sie können das Abrechnungsquartal jedoch ggf. anpassen. Gehen Sie dann auf "Weiter"

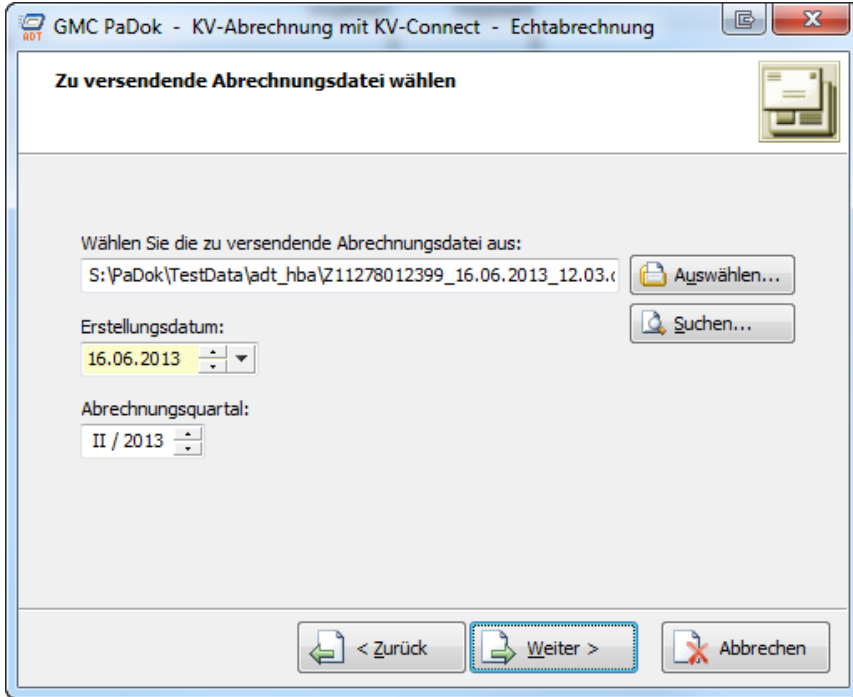

Es öffnen sich die Versandoptionen. Anhand Ihrer BSNR wird automatisch die entsprechende KV-Datenannahmestelle ermittelt. Bitte überprüfen Sie nochmals die Richtigkeit der Angaben und ändern Sie diese ggf. Gehen Sie dann auf "Weiter".

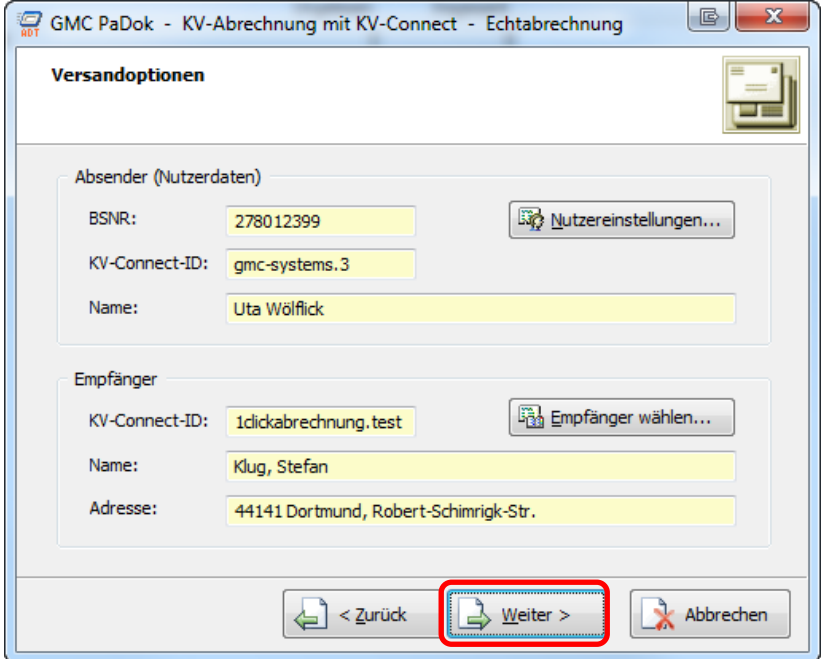

Es wird Ihnen die Zusammenfassung angezeigt. Mit "Fertigstellen" starten Sie den Versandvorgang.

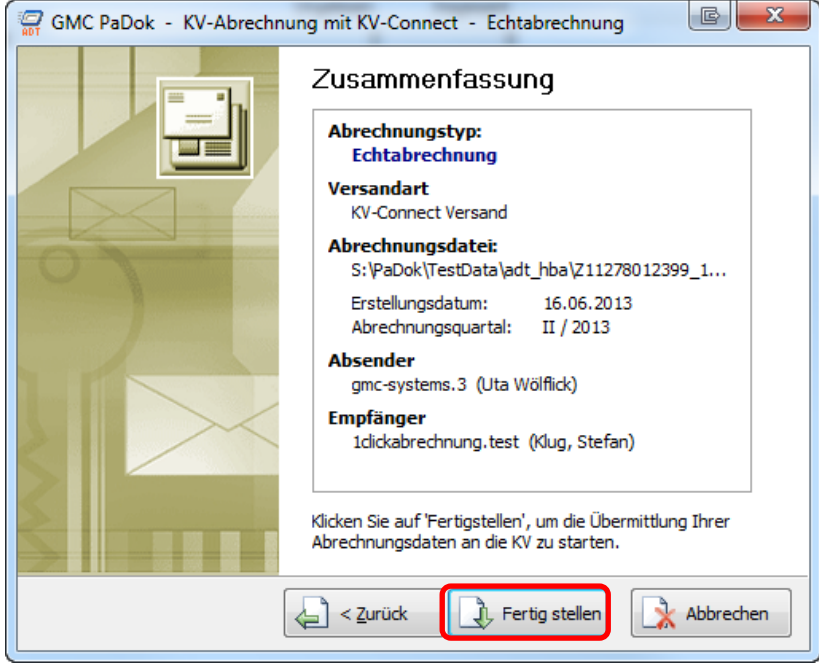

Sie werden nun zur Eingabe Ihrer KV-Connect-PIN auf der Computertastatur aufgefordert.

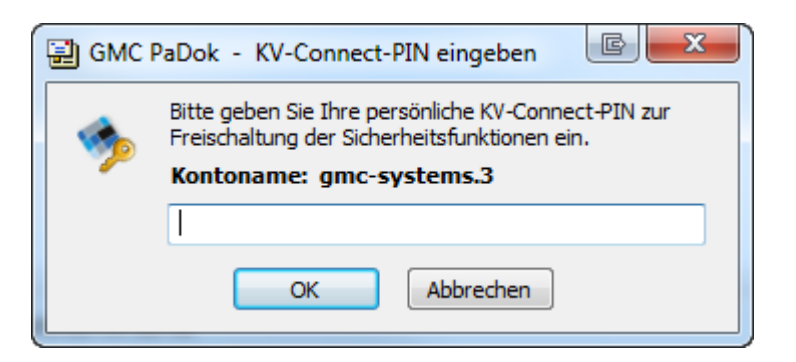

Nach korrekter PIN-Eingabe wird die Abrechnung jetzt versendet.

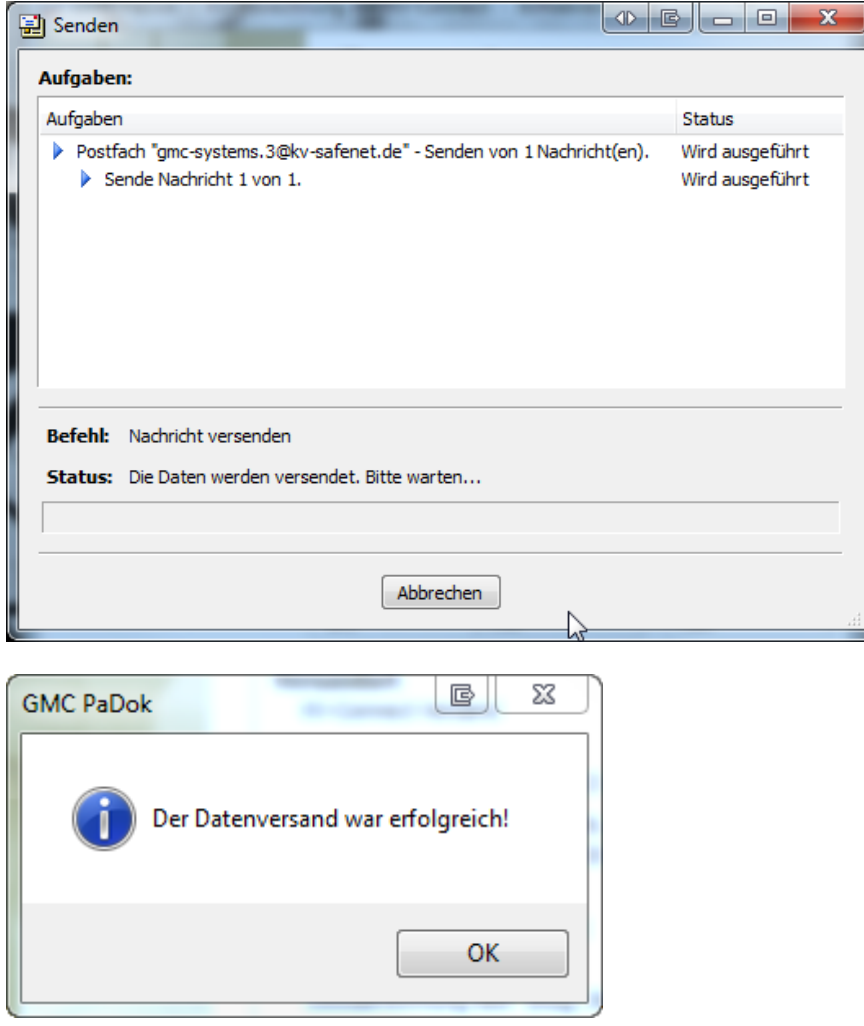

Im Ordner "Gesendete Objekte erscheint die KV-Connect-Nachricht zum Versand der Abrechnung.

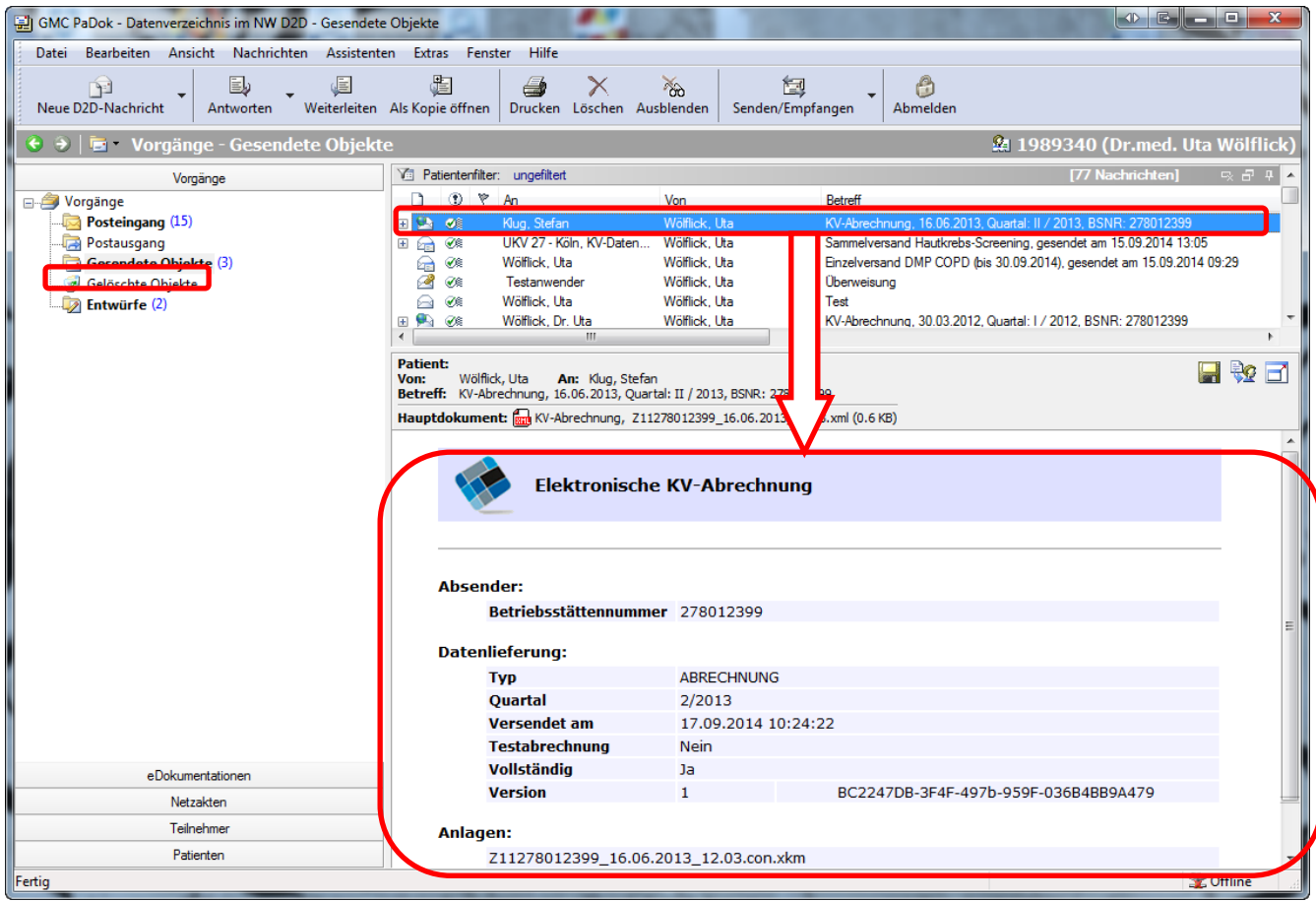

# **Abruf einer Empfangsquittung**

**Achtung:** Diese Option wird im Moment noch nicht von KV Connect angeboten, soll aber demnächst zur Verfügung stehen.

Nach dem Versand einer Abrechnung an die KV-Datenstelle können Sie sich zu einem späteren Zeitpunkt eine Quittung über den Eingang der Daten bei der KV über den Versandassistenten abrufen.

Starten Sie dazu den Versandassistenten "KV-Abrechnung mit D2D" und gehen Sie dann im Dialog "Aufgabe wählen" bitte auf "Rückantwort abrufen".

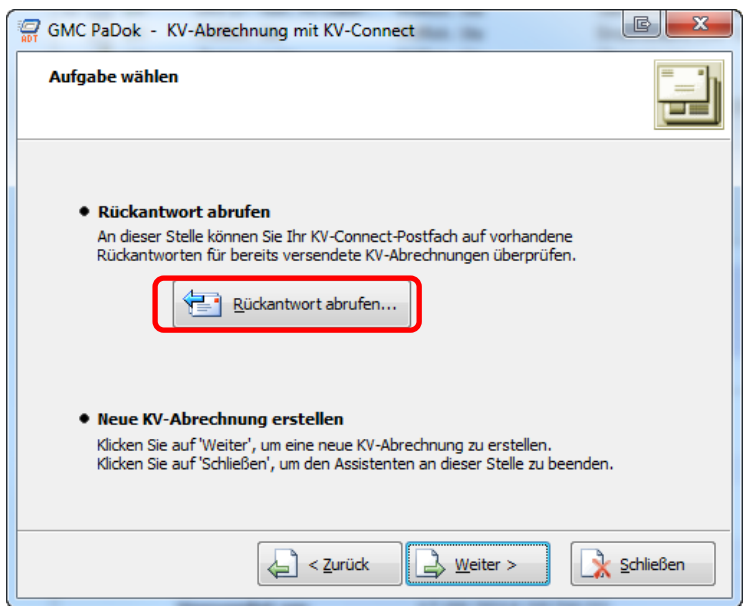

Sie werden nun zur Eingabe Ihrer KV-Connect-PIN auf der Computertastatur aufgefordert.

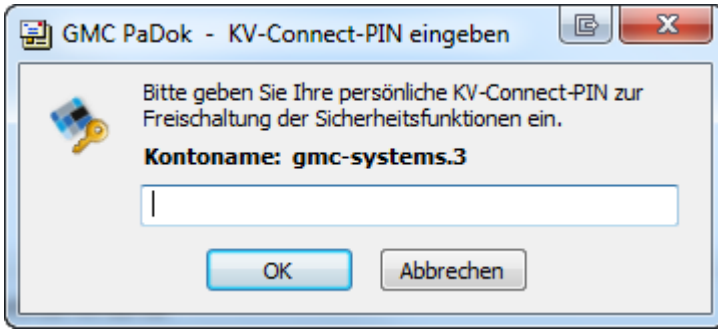

Nach erfolgreicher PIN-Eingabe wird Ihr KV-Connect-Konto auf neue Nachrichten überprüft.

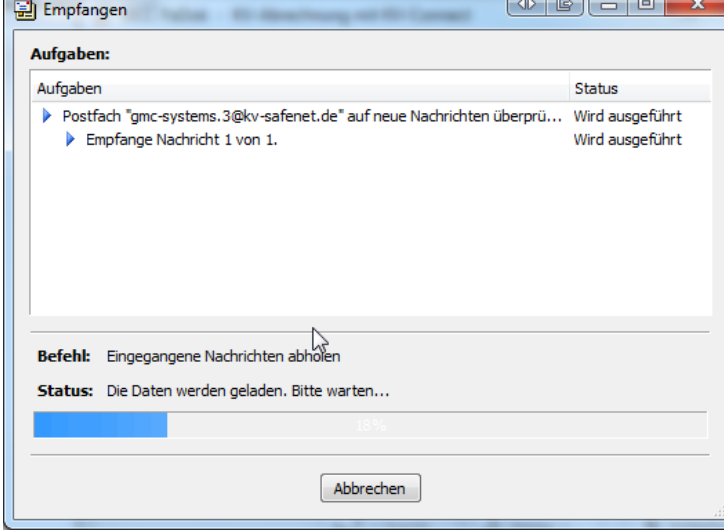

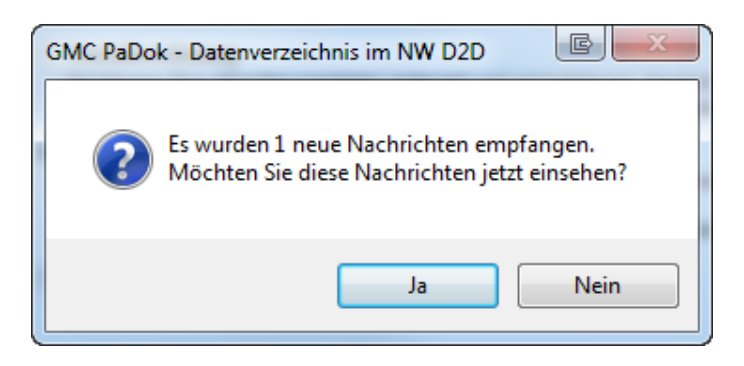

Bei vorhandenen Nachrichten für Ihr Konto haben Sie nun die Möglichkeit, diese einzusehen. Bestätigen Sie diese Meldung mit "Ja", so gelangen Sie in den Posteingang und können die empfangenen Nachrichten lesen.

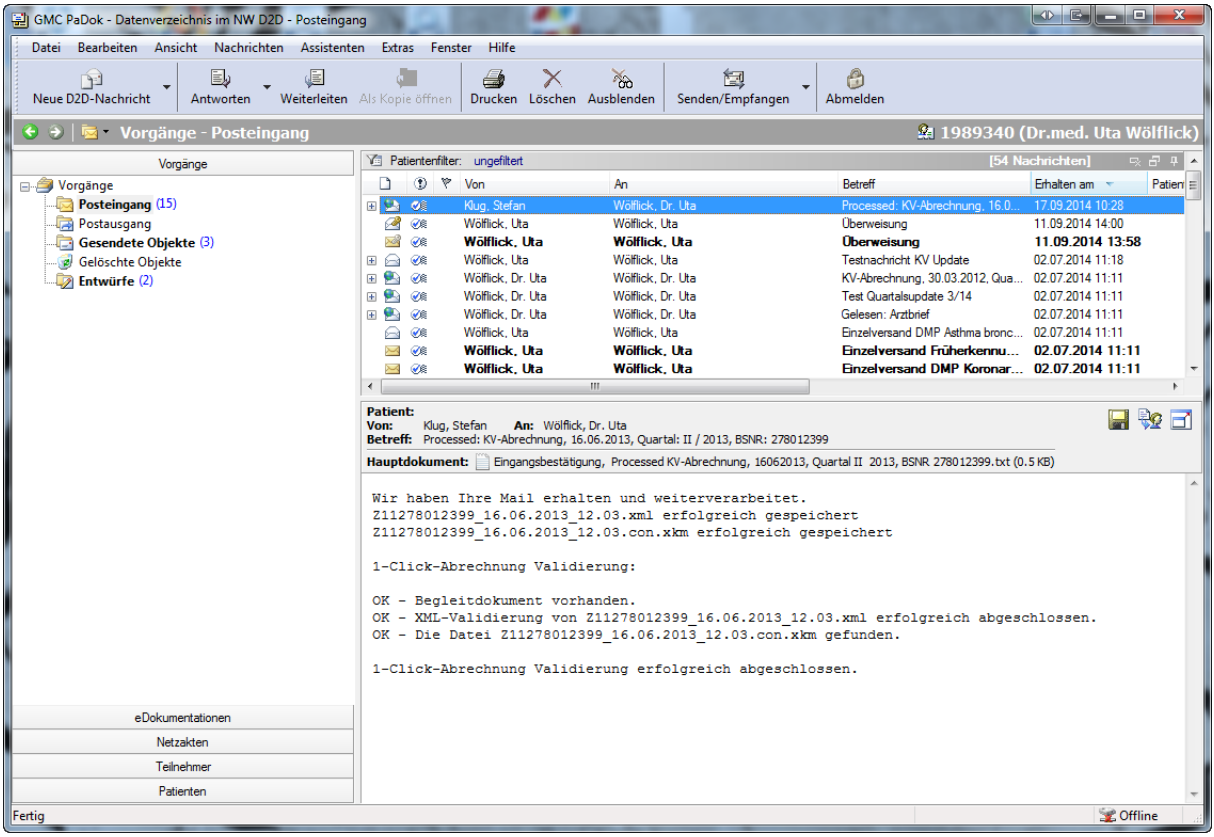

# **Tiefe Integration in das PVS**

Wie alle unsere Assistenten lässt sich auch der Versandassistent KV-Abrechnung so in Ihr Praxisverwaltungssystem integrieren, dass der Programmwechsel gar nicht bemerkt wird und bestimmte Schritte schon im Hintergrund ausgeführt werden.

Systemhäuser haben die Möglichkeit den Versandassistenten über eine Kommandoschnittstelle unter Übergabe verschiedener Parameter wie Abrechnungsdatei, Abrechnungsart… zu starten. Der Aufbau einer solchen Kommandozeile ist im Dokument "GMCPaDok\_Kommandozeile.rtf" im GMC PaDok- Verzeichnis beschrieben.

Bsp. einer möglichen Kommandozeile:

padok.exe /wzrdOnlineADT "c:\X11271234567\_28.05.2013\_11.57.con.xkm" /adtMode:echt /silent

Falls Sie Interesse an einer solchen Integration in Ihr Praxisverwaltungssystem haben, so bitten Sie Ihren Systembetreuer, sich mit uns in Verbindung zu setzten.